LIFE に連携した機能訓練計画書作成方法

LIFE に連携した機能訓練計画書の出力は、<<サービス計画>×通所介護>[機能訓練計画書]画面か ら入力します。

<初めに>

機能訓練計画書は期間が重複して作れません。既存の機能訓練計画書の終了日を 令和 03 年 3 月 31 日に変更して保存し、令和 03 年 4 月 1 日からの機能訓練計画書 を新しく追加でつくります。

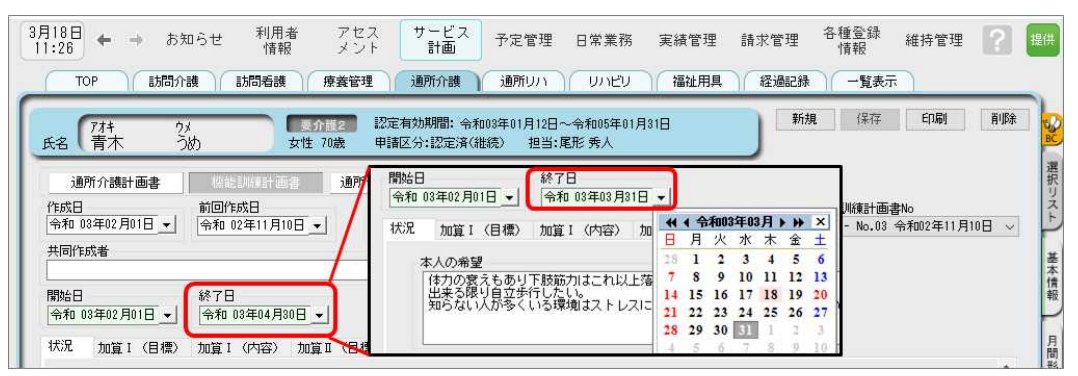

①機能訓練計画書画面右上 [新規]をクリックし、

新規作成入力ダイアログで、「令和 3 年 4 月の様式で作成」にチェックを入れ作成します。 ※今までの機能訓練計画書を複写し、令和 3 年 4 月のレイアウトで作成することができます。 ※旧方式で作成した場合は、LIFE 連携項目が不足します。

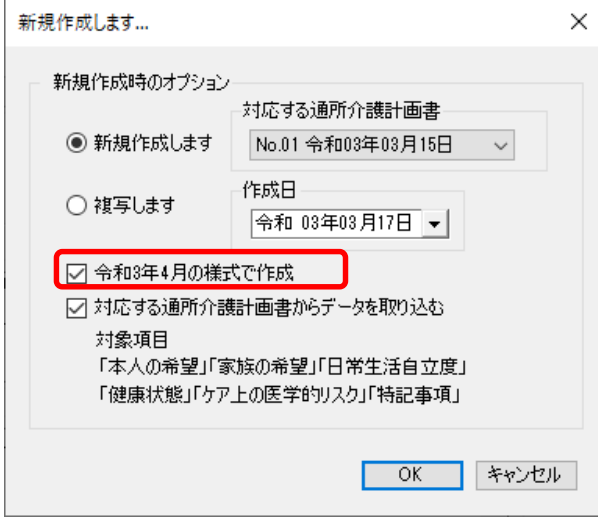

②[状況]タブ、「利用者本人の希望」などファーストケアでは入力文字数制限がありませんが、 LIFE へ送信される内容は 200 文字まで、と文字数に制限がかかっている箇所があります。 全入力内容が連携されませんので、LIFE に送信する内容は始めに入力してください。 (連携項目上限文字数は項目によって異なります。) ※別紙「機能訓練計画書の上限文字数」をご参照ください。

③[状況]タブにある病名(ICD10 コード)と記載された場所は、ICD10 のコード番号を入力し ます。

※ICD10 コードは、別紙「LIFE に入力するコードの説明等について」をご参照ください。

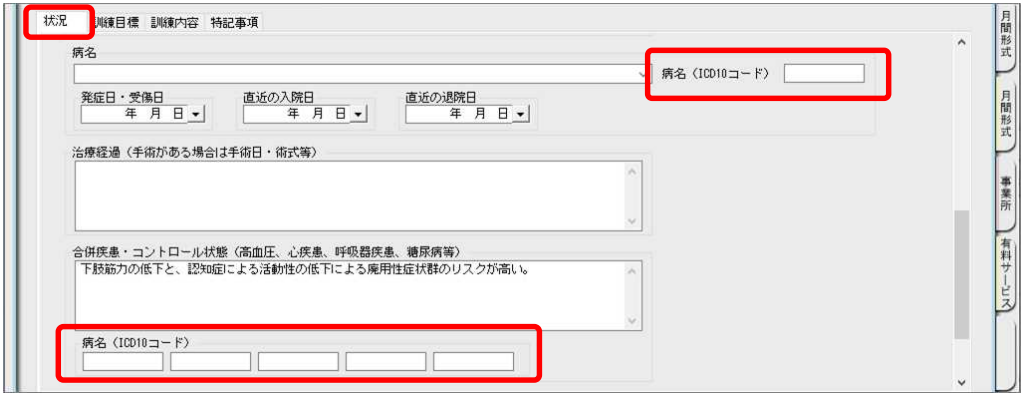

④[訓練目標]タブにある長期目標・短期目標は ICF(国際生活機能分類)を選択して入力します。 ※目標設定は 3 つまで選択できます。

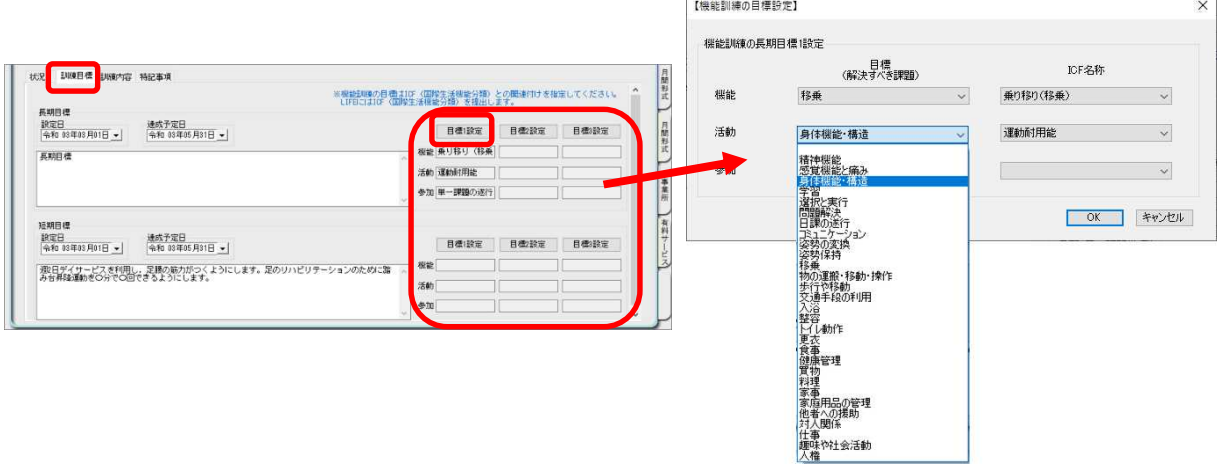

⑤[訓練目標]タブにある頻度(週)・時間(分)が LIFE に提出されます。

※頻度・時間(強度の目標/強度の単位/量の目標/量の単位)は LIFE には提出されません。

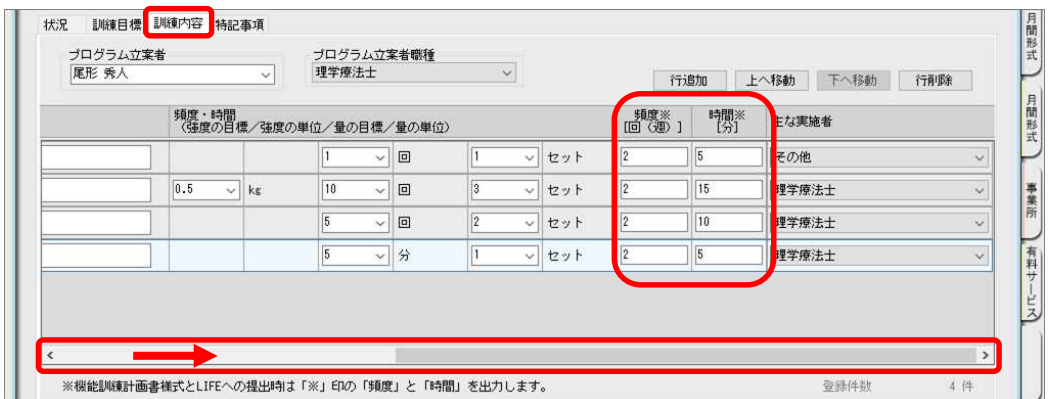

⑥出力した個別機能訓練計画書情報ファイルを LIFE 専用 Web サイトで取り込みます。 ※出力機能は 4 月末のバージョンアップにて機能追加になります。